ООО "ДИМРУС"

# База данных по акустическим сигналам

# АТЛАНТ-ДБ

Руководство пользователя

г. Пермь

# Содержание

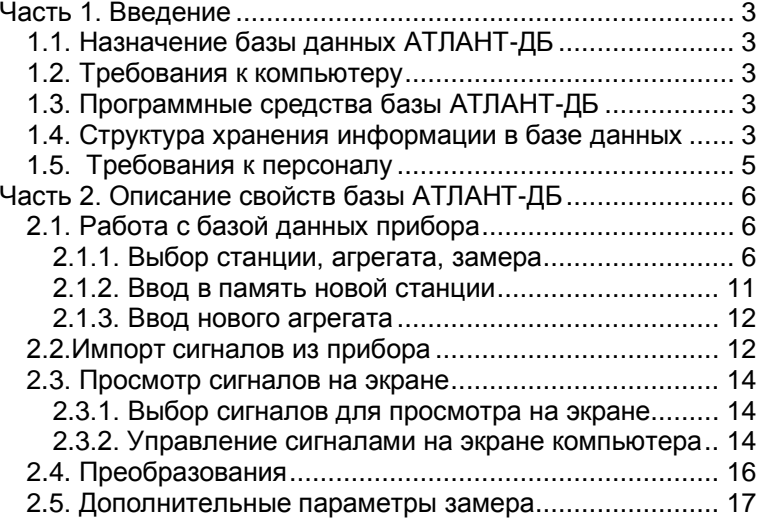

# Часть 1. Введение

# <span id="page-2-1"></span><span id="page-2-0"></span>*1.1. Назначение базы данных АТЛАНТ-ДБ*

<span id="page-2-2"></span>База данных предназначена для хранения и обработки акустических сигналов, импортированных с приборов AR100, AR200, AR700 и UltraTest.

#### *1.2. Требования к компьютеру*

Для работы с базой АТЛАНТ-ДБ применяется компьютер с операционной системой "Windows XP" и выше. Объем оперативной памяти компьютера - не менее 256Мб, желательно 1024Мб. Для удобства работы с программой Ваш компьютер должен быть оснащен манипулятором "мышка". Обязательно наличие порта USB.

# <span id="page-2-3"></span> *1.3. Программные средства базы АТЛАНТ-ДБ*

Установка системы АТЛАНТ-ДБ на компьютере производится стандартными средствами операционной системы. Необходимо вставить установочный диск в «CD – привод» компьютера и запустить программу AtlantdB\_Setup.exe, далее установка проходит стандартным способом. После установки необходимо установить драйвера для работы с приборами по USB порту. Для этого подключите прибор по USB порту к компьютеру, и войдите в приборе в режим связи по USB порту. Операционная система найдет новое оборудование, выберите "Установка из указанного места", "Установить с диска" и укажите файл по следующему пути: (место, куда вы установили программу)\DRV\.

# <span id="page-2-4"></span>*1.4. Структура хранения информации в базе данных*

Основной исполняемый файл программы хранится в корневом каталоге программы ATLANTDB. Это файл - "AtlantdB.exe". В корневом каталоге программы имеются каталоги "BASE" и "INI". Первый

предназначен для хранения рабочей информации, второй содержит вспомогательные файлы программы.

Для каждой станции ( цеха, подразделения, завода ), на которой располагается контролируемое оборудование, в директории "BASE" программой автоматически создаются директории станций. Сколько различных станций пользователь введет в программу - столько будет создано отдельных директорий, начинающихся с подчеркивания. Внутри каждой директории станции есть корневой файл станции "unit\_d.inf", который хранит справочную информацию по станции. Если его просмотреть обычным текстовым редактором, то в заголовке можно увидеть путь к данной станции, ее наименование. Остальная информация является служебной для программы. Изменять ничего в этом файле нельзя !

Если директорию станции полностью скопировать и перенести на другой компьютер, то- программа будет нормально с этой станцией работать и на другом компьютере. Если директорию станции полностью удалить - вся информация по контролируемому оборудованию данной станции потеряется.

Для каждого агрегата в директории станции программой автоматически создается отдельный подкаталог агрегата, начинающийся с подчеркивания. Сколько агрегатов данной станции контролируется программой, столько будет создано подкаталогов.

Внутри каждого подкаталога агрегата есть корневой файл агрегата "unit\_a.inf", который хранит справочную информацию по агрегату. Если его просмотреть обычным текстовым редактором, то в заголовке можно увидеть "путь к данному агрегату", к какой станции он относится и его номер и марку. Остальная информация является служебной для программы. Изменять ничего в этом файле нельзя! Если каталог агрегата удалить - вся информация по этому агрегату потеряется. В подкаталоге агрегата также хранятся замеры по этому агрегату.

Все файлы замеров имеют специальные наименования типа "m2971025.001", "m2971025.002" или "m2971026.001". Начальная буква "m" в наименовании говорит о том, что это замер. Цифры в наименовании обозначают следующее: 2 - признак двадцатого века в летоисчислении (мы планируем, что с программой Вы будете работать долго, в том числе в третьем тысячелетии), 97 - две последние цифры года, 10 - месяц, 25 дата проведения замера. Если в этот день проводился один замер, то это можно определить по расширению файла. Расширение файла ".001" или ".002" говорит о том, какой номер этого замера в дне, когда проводились измерения, что это замер.

Если просмотреть файл замера текстовым редактором, то в его начале можно обнаружить, к какому агрегату, и к какой станции он

принадлежит. Все это сделано для того, чтобы нельзя было перепутать замеры и для возможности работы с программой на нескольких компьютерах. Всегда легко слить две базы, если они различаются только набором файлов. Уезжая в командировку можно "взять" с собой все интересующие Вас замеры.

Благодаря этому программа легко адаптируется для работы в вычислительной сети предприятия или энергосистемы. Работа по вводу замеров и их обработке будет сосредоточена на одном компьютере, а просмотр - возможен на всех компьютерах вычислительной сети предприятия.

Стандартно организационная структура предприятия пользователя укладывается в два уровня - станция и агрегат. При этом общее количество уровней хранения сигналов составляет четыре - станция, агрегат, замер, сигнал. Для некоторых предприятий характерна трехуровневая организационная структура - станция, цех, агрегат. При этом общее количество уровней хранения составляет пять. Пользователь по своему усмотрению выбирает нужную ему систему хранения, причем в одном приборе эти системы могут присутствовать одновременно, не мешая друг другу.

# <span id="page-4-0"></span>*1.5. Требования к персоналу*

Измерения сигналов проводятся при условии выполнения всех правил техники безопасности, принятых на Вашем предприятии. Сигналы регистрируются переносным прибором AR100, AR200, AR700 или UltraTest.. Порядок проведения замеров определяется инструкцией к проведению замеров при помощи прибора.

Обучение работе с программой АТЛАНТ-ДБ производится при ее продаже. C программой передается данное Руководство Пользователя. В программу встроена функция помощи и поэтому обычно проблем при работе с программой не возникает. От обслуживающего персонала требуется только знакомство с работой на ЭВМ и методикой проведения замеров.

ООО "ДИМРУС" поддерживает годовую гарантию на работоспособность прибора и программы АТЛАНТ-ДБ. В дальнейшем поддержка программы проводится по дополнительным соглашениям.

В течении гарантийного срока бесплатно поставляются новые версии программы.

<span id="page-5-0"></span>Часть 2. Описание свойств базы АТЛАНТ-ДБ

# <span id="page-5-1"></span>*2.1. Работа с базой данных прибора*

2.1.1. Выбор станции, агрегата, замера

<span id="page-5-2"></span>Запуск в работу начинается с включения компьютера и запуска программы АТЛАНТ-ДБ. На экране появляются клавиши управления, описание которых будет дано ниже.

При запуске основной программы прибора в левой части экрана компьютера появляется графическое окно, при помощи которого удобно просматривать имеющуюся в памяти информацию - работать с базой данных прибора.

В верхней строке окна работы с базой данных расположены 6 клавиш управления, обозначенные на рисунке номерами. Они называются:

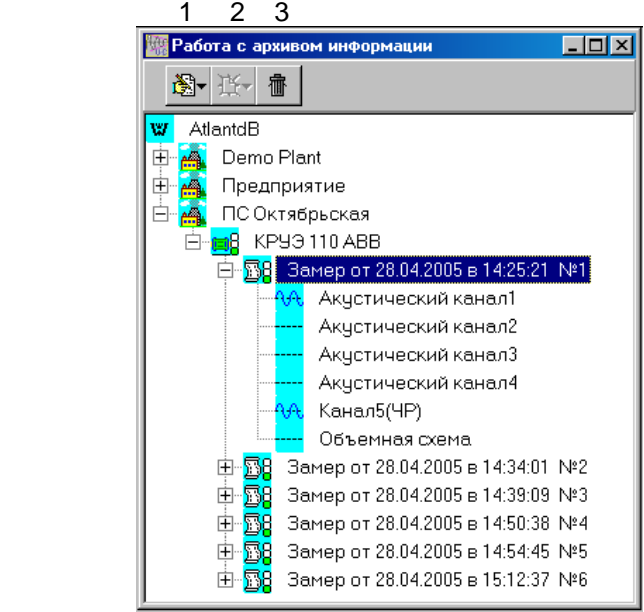

**1 - "Исправить".** При помощи этой клавиши вносятся изменения в уже имеющуюся в базе данных информацию, чаще всего это исправление наименований станций и агрегатов. Быстрая клавиша – Alt+Enter.

**2 - "Новый".** При помощи этой клавиши можно вносить в базу данных новую информацию, создать директорию для новой станции, цеха, агрегата и т. д.

**3 - "Удалить".** При помощи этой клавиши можно удалить замер, агрегат, цех или станцию из памяти. Вид уровня удаления информации зависит от положения активной строки курсора на экране. Быстрая клавиша – Del.

Функциональные возможности этих клавиш управления изменяются в процессе работы программ прибора. В зависимости от того, какой уровень базы данных является активным, в каком режиме работает прибор, клавиши могут изменять назначение и название. Например, клавиша "новый" может относиться или к станции, или к цеху или к агрегату, в зависимости от положения "активного курсора" в поле базы данных.

Клавиши управления информацией базы данных в программе, для удобства пользования, дополнительно дублированы в нескольких других местах. Это сделано в основном там, где вызов клавиш управления органически связан с набором других необходимых активных функций. В любом состоянии программы активен различный набор функций управления, причем эти функции часто особым образом связаны между собой. Именно в таких местах производится дублирование функций и клавиш управления.

Для первоначального выбора в базе данных нужного предприятия (станции), в котором находится диагностируемое пользователем оборудование, необходимо установить указатель манипулятора на стилизованное изображение здания предприятия и подтвердить выбор нажатием левой клавиши. Наименование выбранного предприятия будет выделено курсором базы данных - будет помещено в прямоугольник синего цвета.

Пример представления информации по структуре базы данных на экране компьютера, показывающий уровни станции, цеха, агрегата, замера, точки контроля и сигнала, показан на рисунке, приведенном выше. На нем показана часть информации, которая была заведена пользователем на предыдущих этапах своей работы с базой данных.

Название выбранной станции можно откорректировать. Для этого отмечается нужная станция, на нее устанавливается указатель мыши и нажимается правая клавиша мыши. На экране появляется перечень

доступных операций, возможных для исполнения в базе данных, из которого пользователь выбирает нужную.

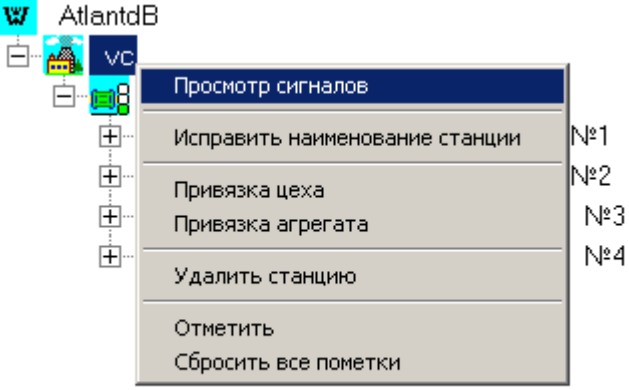

Это:

"Просмотр сигналов" - при помощи этой функции на экран вызываются все сигналы, имеющиеся в памяти по всем агрегатам и замерам, относящимся к выбранной станции. Если этих сигналов много, а это обычная ситуация, то на экране они будут очень мелкими и разглядеть на них что - либо невозможно. Лучше выбирать меньшие объемы информации для просмотра на экране.

"Исправить наименование предприятия" - при помощи этой функции корректируется название станции.

"Привязка агрегата" - данная функция позволяет ввести в память программы информацию по новому агрегату, расположенному на данной станции.

"Привязка цеха" - ввод наименования нового цеха. Такая градация хранения оборудования применяется там, где организационная структура предприятия, с оборудованием которого работает система АТЛАНТ, имеет три уровня. Обычно это станция, цех, агрегат, или же цех, установка, агрегат и т. д.

"Удалить предприятие" - после дополнительного запроса программа удаляет всю информацию по данной станции. Будьте осторожны!

"Отметить" - в каталоге помечается данная станция, что может понадобиться для каких - либо диагностических операций.

"Сбросить пометки" - отменяет пометки.

Для дальнейшего раскрытия узлов, например списка агрегатов, можно нажать на изображение плюса слева или клавишу "Стрелка влево".

Для выбора в базе данных нужного агрегата необходимо установить указатель манипулятора "мышка" на значок нужной станции (или цеха) и подтвердить выбор левой клавишей. На экране развернется перечень агрегатов станции или цеха.

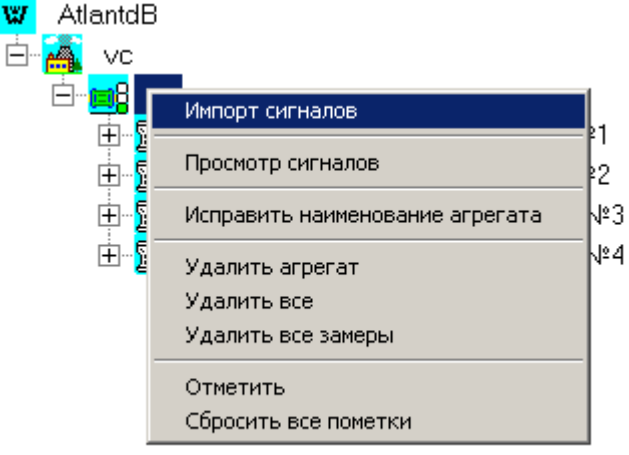

Если, при активном агрегате, нажать на правую клавишу мышки, то на экране появляется перечень доступных функций программы, использование которых возможно для данного агрегата. Вид окна показан на рисунке. При помощи функций, которые можно вызвать в окне, пользователь может изменить наименование агрегата.

Следует сказать, что все алгоритмы процедур работы с базой данных прибора на экране компьютера соответствуют аналогичным процедурам управления в операционной системе компьютера, поэтому описывать их подробно нет необходимости. Имея навыки работы с компьютером, можно легко освоиться с программой АТЛАНТ-ДБ. Следует просто помнить, что практически всегда активны левая и правая клавиши мышки и оперативные клавиши основной клавиатуры компьютера.

Выбор необходимого для просмотра замера из памяти производится аналогично выбору станции и агрегата. Представленная на экране информация по замеру достаточна для правильного выбора интересующего замера. Это и дата проведения замера и точное время проведения регистрации.

Перечень доступных функций для работы с замерами, появляющийся на экране при нажатии на правую клавишу мышки, отличается от предыдущего. Здесь появляются строки "Просмотр сигналов", "Параметры замера", "Длинное примечание к замеру".

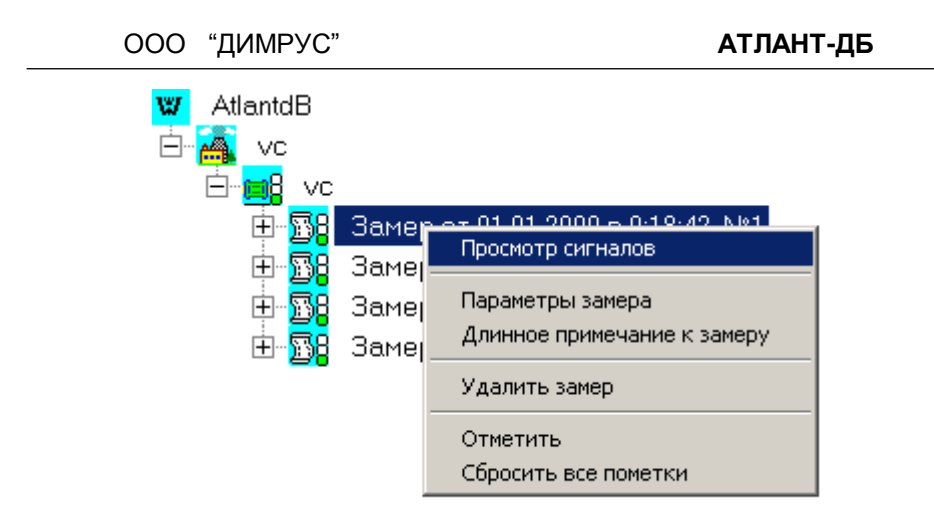

При необходимости любой замер в базе данных можно "раскрыть" до уровня сигналов. Возможные функции просмотра графиков описаны в руководстве ниже.

#### 2.1.2. Ввод в память новой станции

<span id="page-10-0"></span>Это нужно делать тогда, когда пользователь только начинает работать с оборудованием "новой" станции, с агрегатами которой раньше он еще не работал.

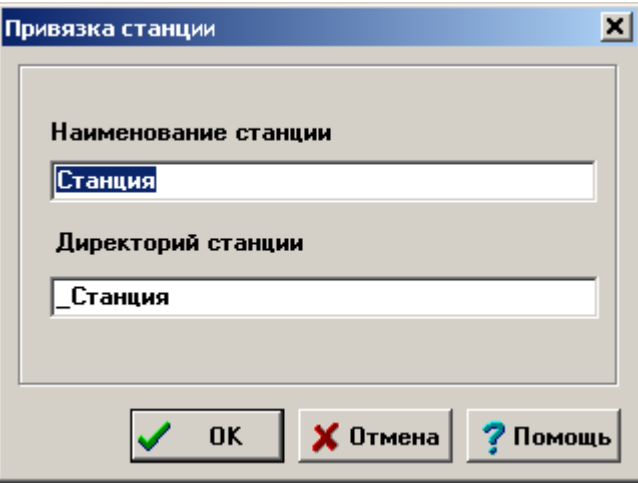

При этом на экране активным должен быть верхний уровень базы данных AtlantdB. Для ввода новой станции нажимается правая клавиша мышки, на экране появляется окно доступных функций, в котором выбирается "Новая станция". На экране компьютера появляется окно, внешний вид которого показан справа.

В верхней строке ввода информации в окне ввода новой станции пользователь должен ввести наименование станции, а в нижней строке, при желании, откорректировать служебное название директории станции в памяти программы, начинающееся с подчеркивания. Второе можно и не делать, т. к. программа сама автоматически предлагает несовпадающие между собой названия для директорий различных станций.

После подтверждения ввода наименования станции на экране, в окне "Работа с базой данных", в общем перечне станций, сразу же появляется и вновь введенная станция, причем показывается ее "русское" название из верхней строки.

Ввод нового цеха проводится аналогично вводу новой станции, но в окне базы данных активным должно быть название той станции, в которой планируется определить новый цех с контролируемым оборудованием.

#### <span id="page-11-0"></span>2.1.3. Ввод нового агрегата

<span id="page-11-1"></span>Эта процедура похожа на ввод в память "новых" станции и цеха.

# *2.2.Импорт сигналов из прибора*

Встаньте на агрегат и выберите пункт Импорт сигналов. Откроется окно Связь.

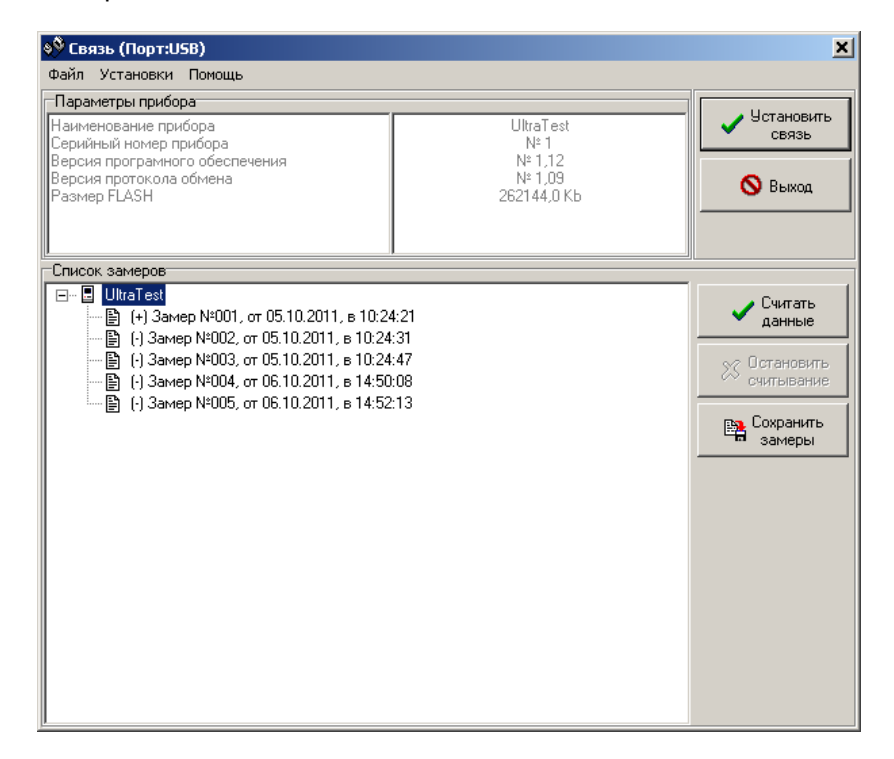

Основное окно разделено на три части (см. рисунок):

1. Параметры прибора - здесь отображаются параметры прибора с которым удалось установить связь : наименование прибора, серийный номер, версия программного обеспечения и т.д..

2. Список замеров - список всех замеров которые есть в приборе.

3. Функциональные клавиши – клавиши с помощью которых осуществляется работа с программой.

Порядок работы с программой:

**1.** Проверьте, что установлен порт USB. При этом в заголовке окна отображается (Порт:USB). Если это не так, зайдите в меню Установки окна и смените порт.

**2.** Нажмите кнопку "Установить связь". На экране появиться окно "Поиск прибора".

Если результат поиска был успешным, то в разделе "Параметры прибора" появляются данные о выбранном приборе. На экране появляется окно "Загрузка" и программа переходит в режим чтения списка замеров, которые находятся в приборе.

Считанные список замеров отображается в разделе "Список замеров". Если же в приборе нет ни одного замера, то на экран выдается предупреждающее сообщение и "Список замеров" остается пустым.

**3.** Теперь необходимо выбрать те замеры, которые Вы хотите считать с прибора. Выбор замеров происходит аналогично подобной функции в Windows.

Внимание ! За один раз Вы можете выбрать и считать только группу близлежащих замеров. Например, замеры с 6 по 12 (будут считаны все замеры с 6 по 12) или 15 по 45. Одновременно считать замеры с 6 по 12 и 15 по 45, если между 12 и 15 присутствуют какие либо замеры, Вы не сможете. Если Вы хотите все же считать эти замеры за один раз, то просто выберите с 6 по 45. В этом случае считаются также замеры находящиеся между 12 и 15.

Можно встать на строку с названием прибора. В этом случае считаются все замеры.

**4.** После того как Вы выберете замеры для считывания нажмите кнопку "Считать данные". На экране появится окно "Загрузка". В рабочем поле окна будет указан замер, который сейчас считывается из прибора и количество уже считанных данных. Такое окно будет появляться на каждый считываемый замер.

В поле "Статус" (круглые скобки перед именем замера) каждого считанного замера (раздел "Список замеров" основного окна) появится знак плюс и станет активна кнопка "Сохранить замеры".

**5.** Если Вы хотите считать еще какую-то группу замеров или отдельные замеры, то вернитесь к пункту 3.

**6.** Для сохранения замеров нажмите кнопку "Сохранить замеры", при этом произойдет автоматический выход из окна связи с прибором.

### <span id="page-13-0"></span>*2.3. Просмотр сигналов на экране*

#### 2.3.1. Выбор сигналов для просмотра на экране

<span id="page-13-1"></span>Функция оперативного просмотра нескольких сигналов одновременно является очень важной, т. к. позволяет пользователю просматривать и модернизировать информацию на экране компьютера. В практических условиях, чаще всего в самых сложных случаях, именно просмотр сигналов на экране позволяет диагностировать состояние контролируемого оборудования.

В программном обеспечении АТЛАНТ-ДБ пользователь, для просмотра на экране компьютера, по-своему усмотрению, может в любой комбинации и, практически в любом объеме, выбрать из базы данных:

#### - все сигналы по данному замеру;

- все сигналы по данному агрегату;
- все сигналы всех агрегатов данной станции;

- сигналы из разных замеров, от разных агрегатов, расположенных в одной или в разных станциях по выбору.

Процедура выбора сигналов осуществляется при помощи правой клавиши мышки, при нажатии на которую появляется перечень доступных функций, в котором выбирается "отметить" или "просмотр сигналов". Функция "отметить" позволяет подготавливать набор нужных сигналов из разных директорий базы данных. Функция "просмотр сигналов" вызывает эти сигналы на экран.

#### 2.3.2. Управление сигналами на экране компьютера

<span id="page-13-2"></span>Первоначально все сигналы выводятся на экран "каскадом". Одновременно на экран может быть выведено до 100 различных сигналов, но для практики это мало приемлемо, т. к. рассмотреть такое количество сигналов сразу проблематично.

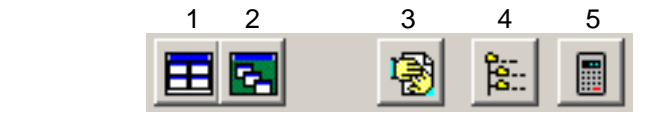

Для управления графическим представлением сигналов в программе используются 5 клавиш управления. Эти небольшие клавиши показываются программой на экране в правой верхней части экрана компьютера. Рассмотрим эти клавиши подробнее. Для удобства описания будем использовать номера, указанные на рисунке фрагмента экрана

компьютера выше и ниже клавиш, показанном выше. Для каждой клавиши управления дадим небольшое описание.

**1. "Каскадом".** При нажатии на эту клавишу все графические окна раскладываются на экране компьютера без перекрытия, с увеличением общей занятой площади экрана до размеров всего экрана. Перекрытие окон исключается, но при этом, когда окон много, резко уменьшается площадь, занимаемая каждым отдельным графиком. Порядок расположения окон на экране, при нажатии на эту клавишу, выбирается самой программой.

**2. "Черепицей".** Это тоже клавиша управления раскладкой нескольких графических окон на экране компьютера. При нажатии на нее все отдельные окна ложатся с перекрытием так, что видны только заголовки окон. Просматривать графики в этом режиме достаточно трудно.

**3. "Закрыть все окна".** Все графические окна просмотра с сигналами на экране компьютера закрываются. После этого пользователь может начинать формировать новый набор сигналов для просмотра на экране компьютера, или перейти в другие функции программы.

**4. "Показать окно Базы Данных".** На экран выводится окно работы с базой данных. Это бывает необходимо тогда, когда на экран нужно добавить, для сравнения или иных целей, сигналы от других агрегатов. Пользователь просматривает агрегаты и замеры, отмечая необходимые для просмотра.

**5. "Расчет"** – расчет зоны дефекта. При нажатии на эту кнопку на экране появится окно с выбором одного из трех способов расчета – расчет по курсорам на исходных сигналах, расчет по курсорам на сигналах после обратного преобразования Фурье и общий расчет. При выборе двух первых типов расчета, программа проведет расчет с учетом координат первых (красных) курсоров на 4 графиках одного замера, т.е. нужно установить курсоры на начало всплеска акустического сигнала на всех 4 графиках. При общем расчете программа автоматически рассчитает весь сигнал или участок, выбранный с помощью двух курсоров.

Для увеличения масштаба просматриваемого сигнала, необходимо, удерживая левую кнопку мыши, выделить слева направо область сигнала, после чего эта часть отобразится на весь график. Для возврата к начальному масштабу, удерживая левую кнопку мыши, сделать движение справа налево. Для перемещения графика, необходимо удерживая правую кнопку мыши на графике перемещать ее по экрану.

Часть любого из сигналов можно скопировать в буфер обмена, после чего вставить в Excel или в любую другую программу для

<span id="page-15-0"></span>обработки по вашим алгоритмам, для этого выделите с помощью двух курсоров часть сигнала и нажмите на кнопку "В буфер".

# *2.4. Преобразования*

Для расчета спектра, выделите интервал на сигнале с помощью двух курсоров (первый курсор (красный) – нажатие левой кнопки мыши, второй курсор (зеленый)– нажатие правой кнопки мыши на сигнале) и нажмите кнопку "Спектр", после чего программа рассчитает спектр сигнала между самым крайним левым курсором и черной пунктирной линией. Т.к. в программе используется БПФ, то необходимо для расчета брать сигнал в котором количество отсчетов равно двум в степени n, поэтому черная пунктирная линия показывает интервал для расчета, ближайший к интервалу между красным и зеленым курсором.

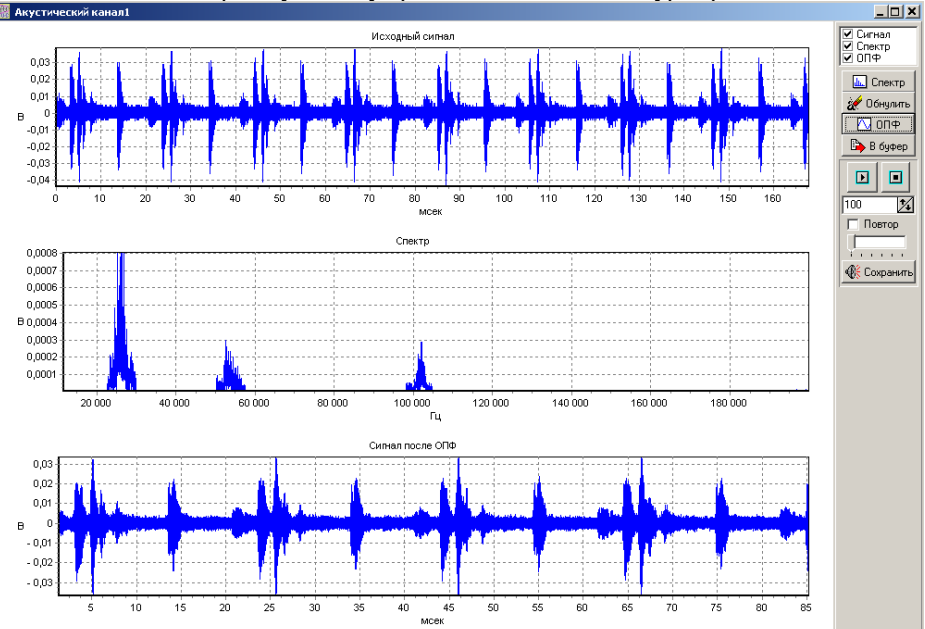

На спектре можно обнулить необходимые полосы частот, для этого установите два курсора на график спектра и нажмите кнопку "Обнулить", после чего участок между курсорами обнулится.

Для обратного преобразования Фурье нажмите кнопку "ОПФ".

Для прослушивания или сохранения сигнала в формате "wav" используется участок между курсорами. Для увеличения громкости используется бегунок. Для зацикливания прослушивания выбранного участка – установите галочку "повтор".

Пользователь сам принимает решение о способе и количестве выводимых на экран графиков. Максимальное количество сигналов, одновременно выводимых на экран, зависит только от параметров экрана вашего компьютера и в наших тестах достигало 100 единиц. Все определяет острота вашего зрения.

#### <span id="page-16-0"></span>*2.5. Дополнительные параметры замера*

Для просмотра дополнительных параметров замера установите курсор на иконку замера и выберите пункт меню "Параметры замера". Можно ввести примечание к замеру любой длины. Для этого установите курсор на иконку замера и выберите пункт меню "Длинное примечание к замеру".

Все параметры сохраняются в файле замера.

Краткая информация о фирме:

ООО «Димрус» Россия, 614000, г. Пермь, улица Кирова, 70, офис 403 Факс: +7(342)212-84-74 Тел.: +7(342)212-23-18, +7(342)212-88-05 http://www.dimrus.ru E-mail: dimrus@dimrus.ru